1) Wejdź na stronę Profilu Zaufanego i wybierz przycisk "Zarejestruj się" (w prawym górnym rogu ekranu):

<https://pz.gov.pl/pz/index>

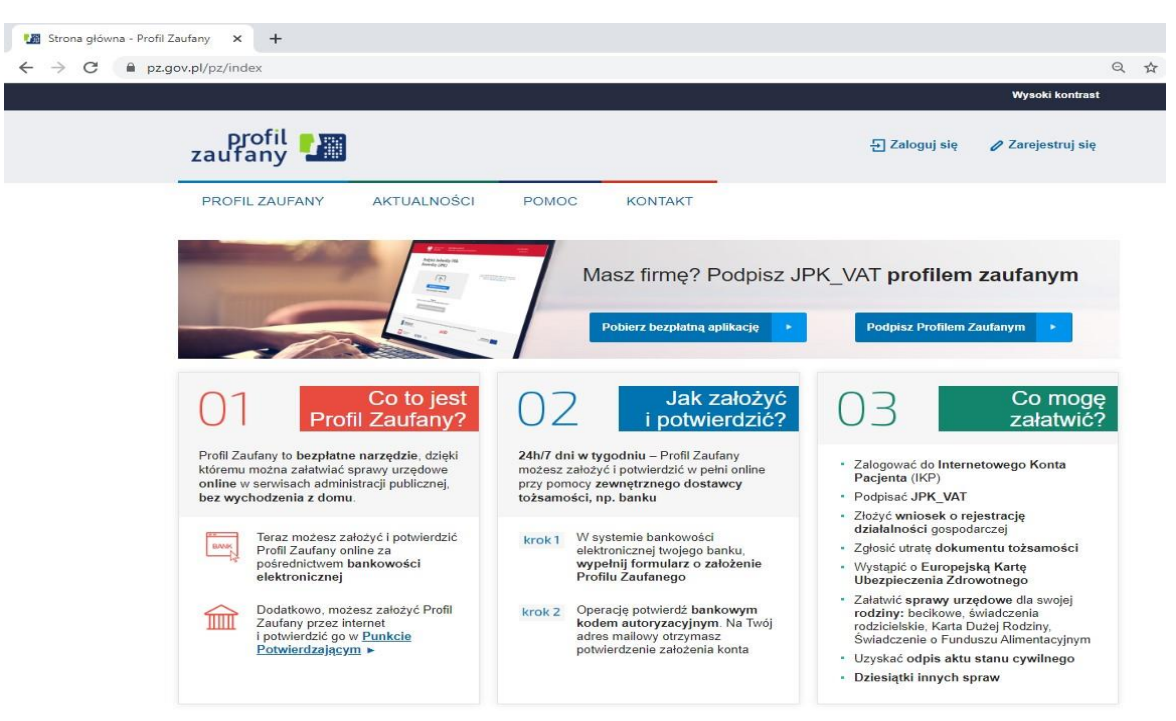

2) Pojawi się strona z sposobem uzyskania Profilu Zaufanego. Wybieramy Bank lub inny dostawca tożsamości

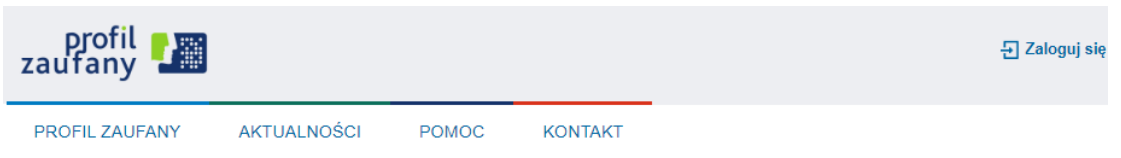

## Jak chcesz uzyskać Profil Zaufany

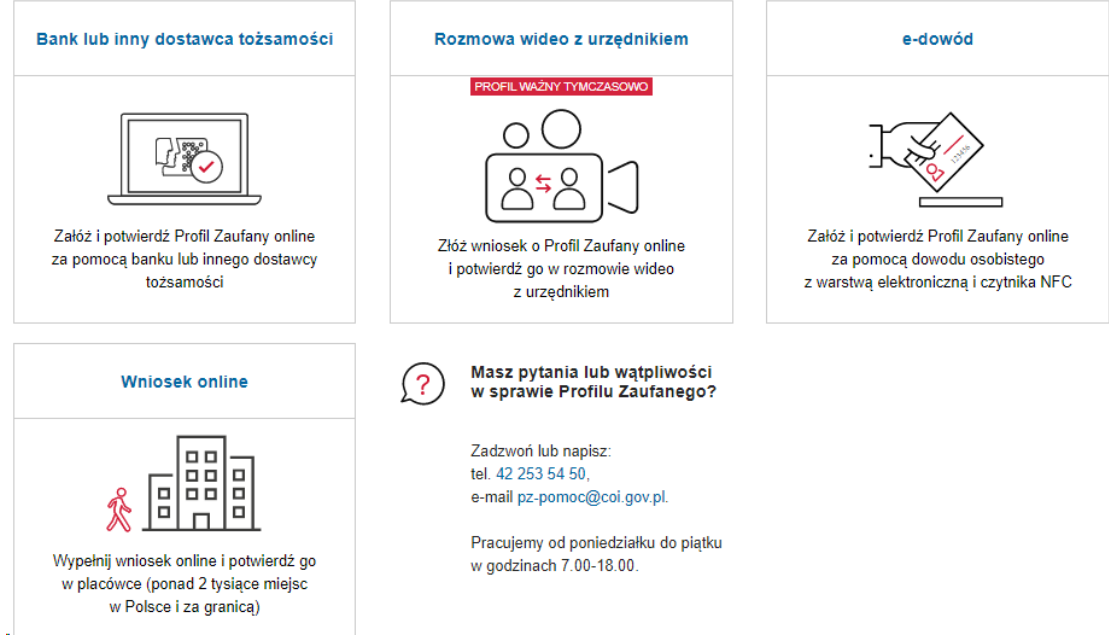

Wybierz kafelek dla Banków Spółdzielczych, tj. "SGB Banki Spółdzielcze/Grupa BPS Banki Spółdzielcze"

3) Wyświetli się ekran z kafelkami banków. Wybierz kafelek dla Banków Spółdzielczych, tj. "SGB Banki Spółdzielcze/Grupa BPS Banki Spółdzielcze"

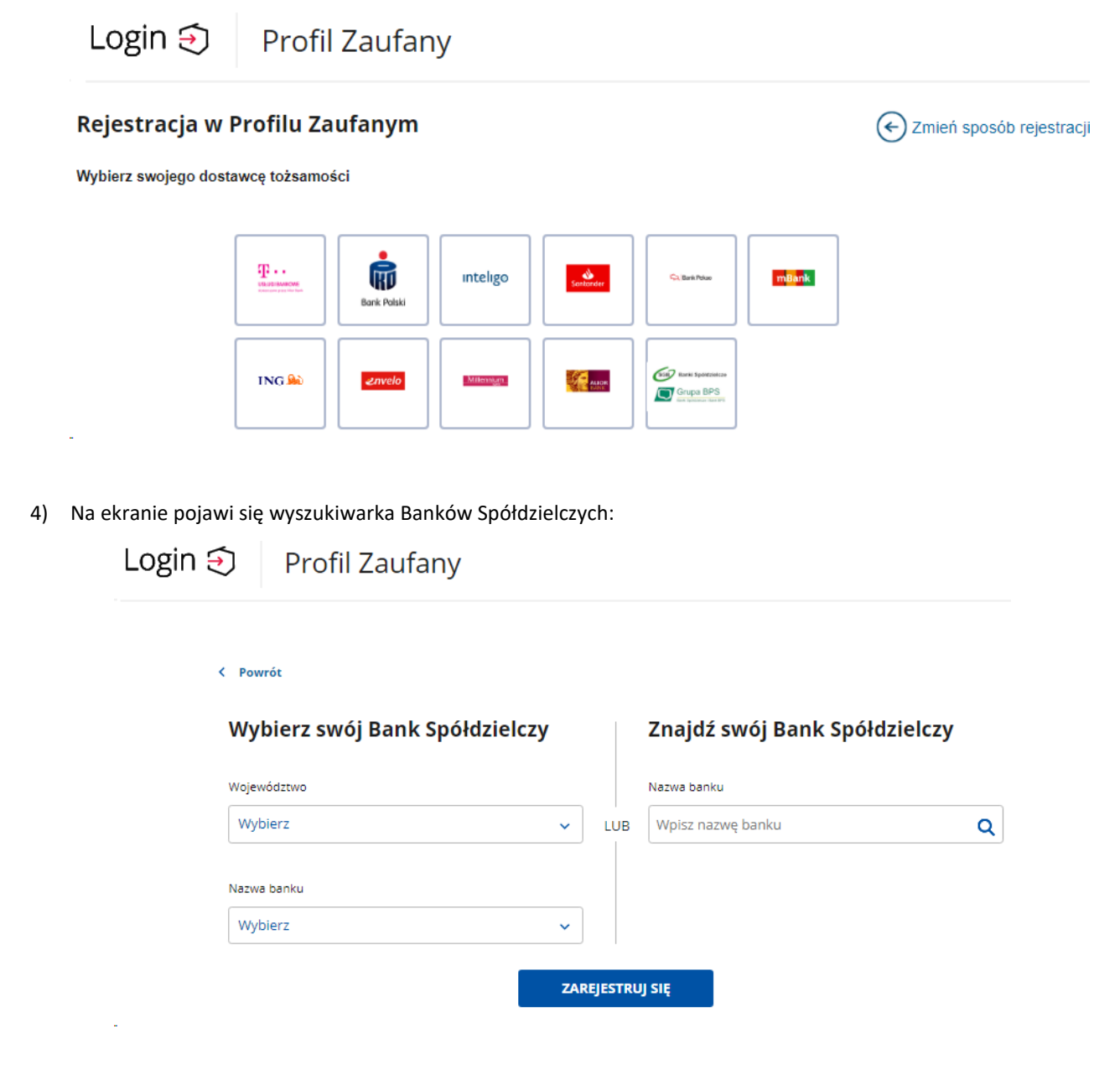

- a) Po lewej stronie wybieramy województwo mazowieckie a w nazwie banku wybieramy Bank Spółdzielczy w Mińsku Mazowieckim lub w pola do wyszukiwania (prawa strona ekranu) należy wpisać Bank Spółdzielczy w Mińsku Mazowieckim
- b) Następnie kliknij **Zarejestruj się**

Na ekranie pojawi się strona logowania do systemu bankowości internetowej Banku.

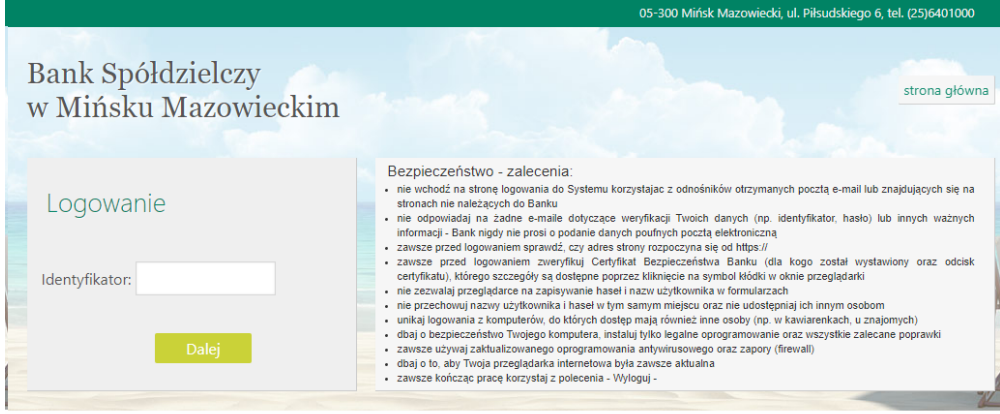

- a) Zaloguj się do systemu bankowości internetowej Banku.
- b) Pojawi się ekran "Udzielenie zgody".
- c) **Sprawdź poprawność wyświetlonych danych. Jeżeli dane są niepoprawne należy przerwać proces zakładania profilu i zgłosić się do Oddziału Banku Spółdzielczego w Mińsku Mazowieckim. W przypadku braku adresu email można po zalogowaniu się do Internet bankingu w zakładce Ustawienia -> Moje dane -> Adres email uzupełnić brakującą informacje. Następnie od początku rozpocząć rejestracje Profilu Zaufanego.**
- d) Wybierz przycisk akceptujący/ zatwierdzający zgodę.
- e) Pojawi się ekran "Podpis zgody".
- f) Należy autoryzować zgodę w taki sam sposób jak podpisuje się przelewy.
- 5) Zostaniesz przekierowany na stronę PZ ("Rejestracja w Profilu Zaufanym").

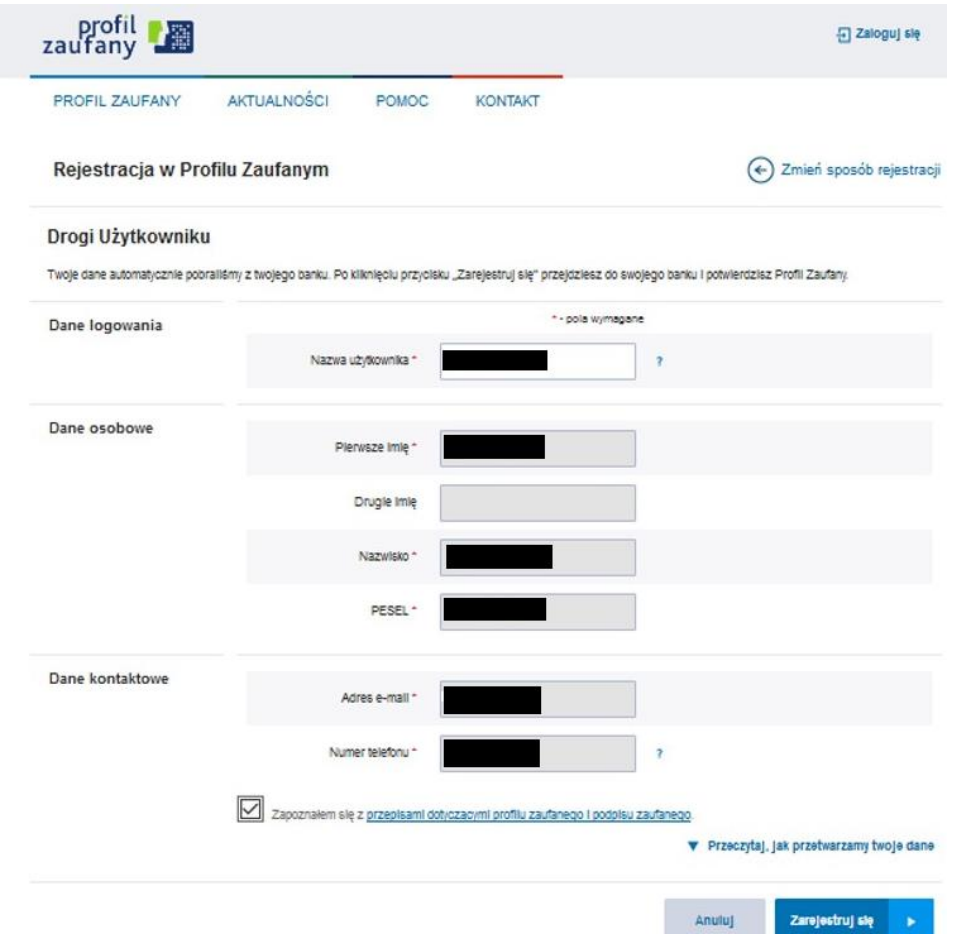

6) Ponownie zostaniesz przeniesiony na stronę logowania systemu bankowości internetowej.

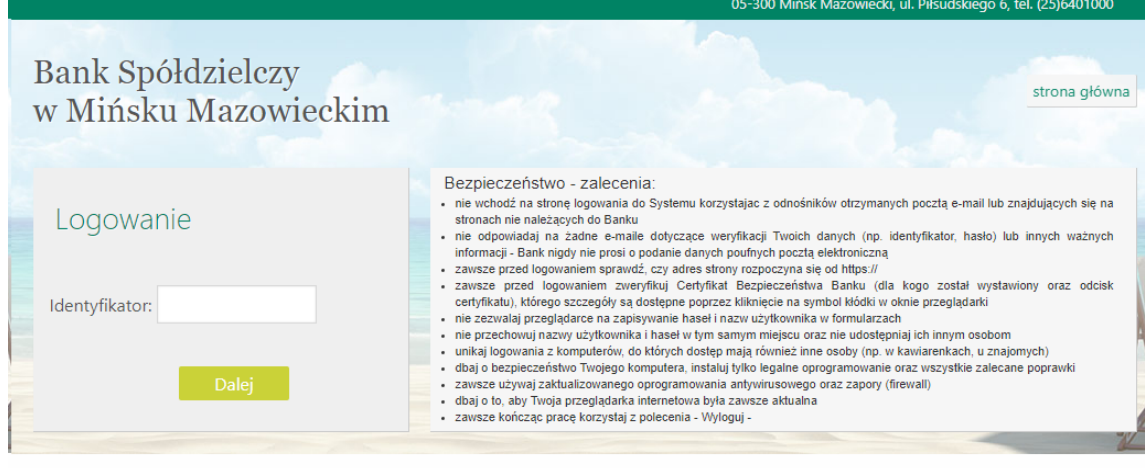

- a) Ponownie zaloguj się do systemu bankowości internetowej.
- b) Pojawi się ekran "Udzielenie zgody" (z numerem dokumentu z Profilu Zaufanego).
- c) Sprawdź poprawność wyświetlonych danych.
- d) Następnie wybierz przycisk akceptujący/ zatwierdzający zgodę.
- e) Pojawi się ekran "Podpis zgody".
- f) Należy autoryzować zgody w taki sam sposób jak autoryzuje się przelewy

7) Z powrotem trafisz na stronę Profilu Zaufanego ("Profil zaufany Użytkownika"). W prawym górnym rogu powinno pojawić się imię i nazwisko zalogowanego użytkownika.

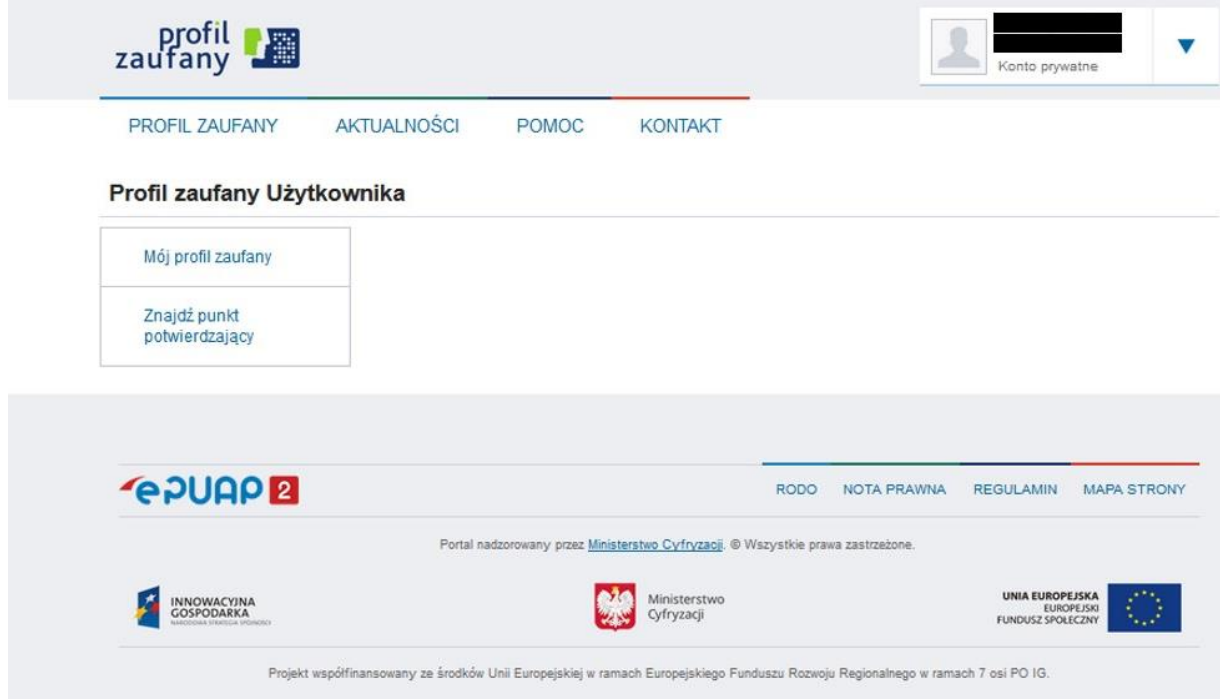

Dotarcie do tego kroku oznacza pozytywne zakończenie zakładania Profilu Zaufanego. W tym miejscu warto sprawdź poprawność danych, które zostały przekazane z bankowości internetowej do PZ (wybierz przycisk "Mój profil zaufany").

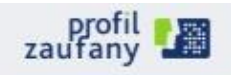

ü Konto po

PROFIL ZAUFANY AKTUALNOŚCI POMOC KONTAKT

## Profil zaufany Użytkownika

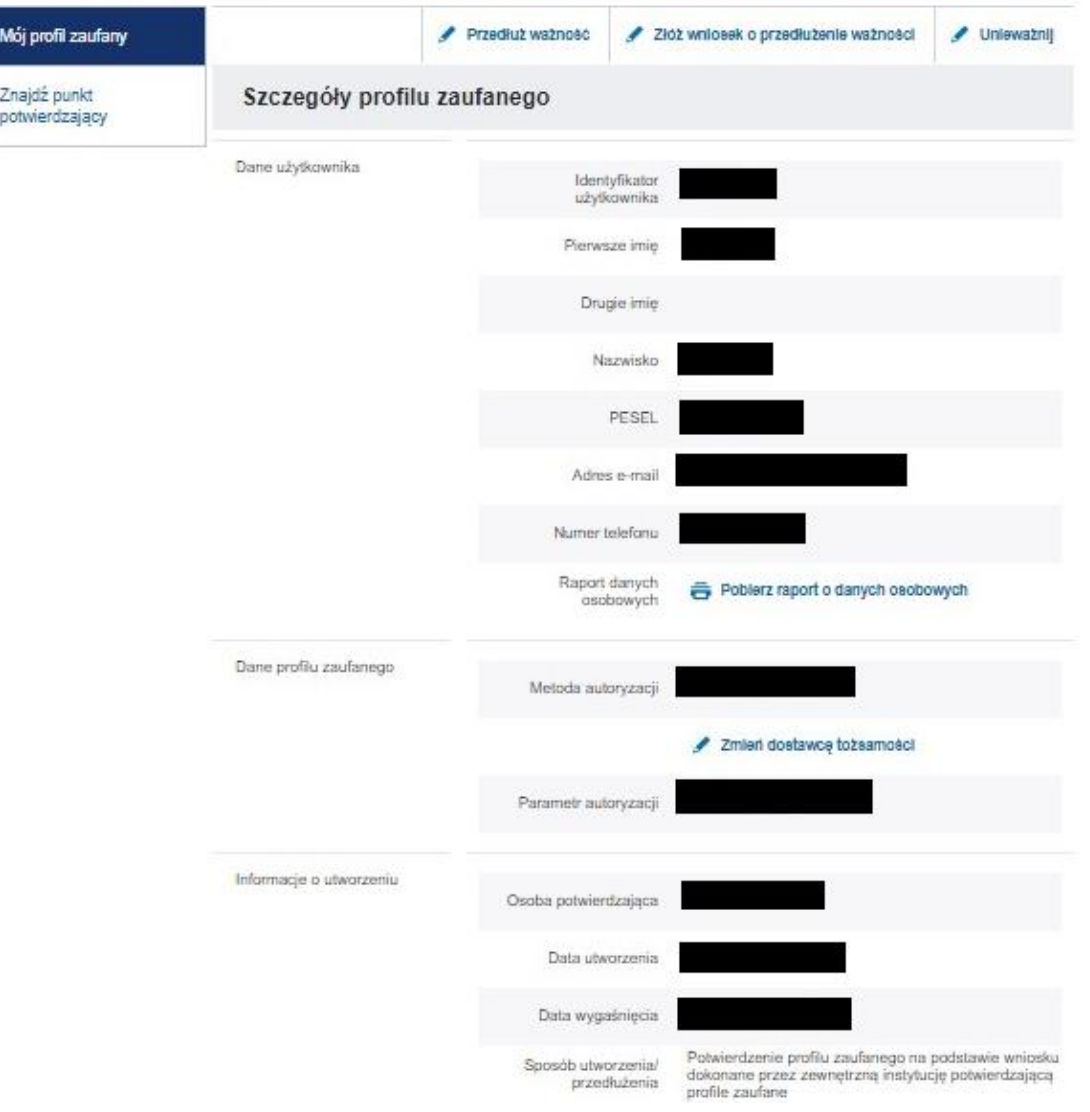